分野別評価基準の印刷方法

1.日臨技ホームページ ⇒ 「臨床検査精度管理調査」クリック

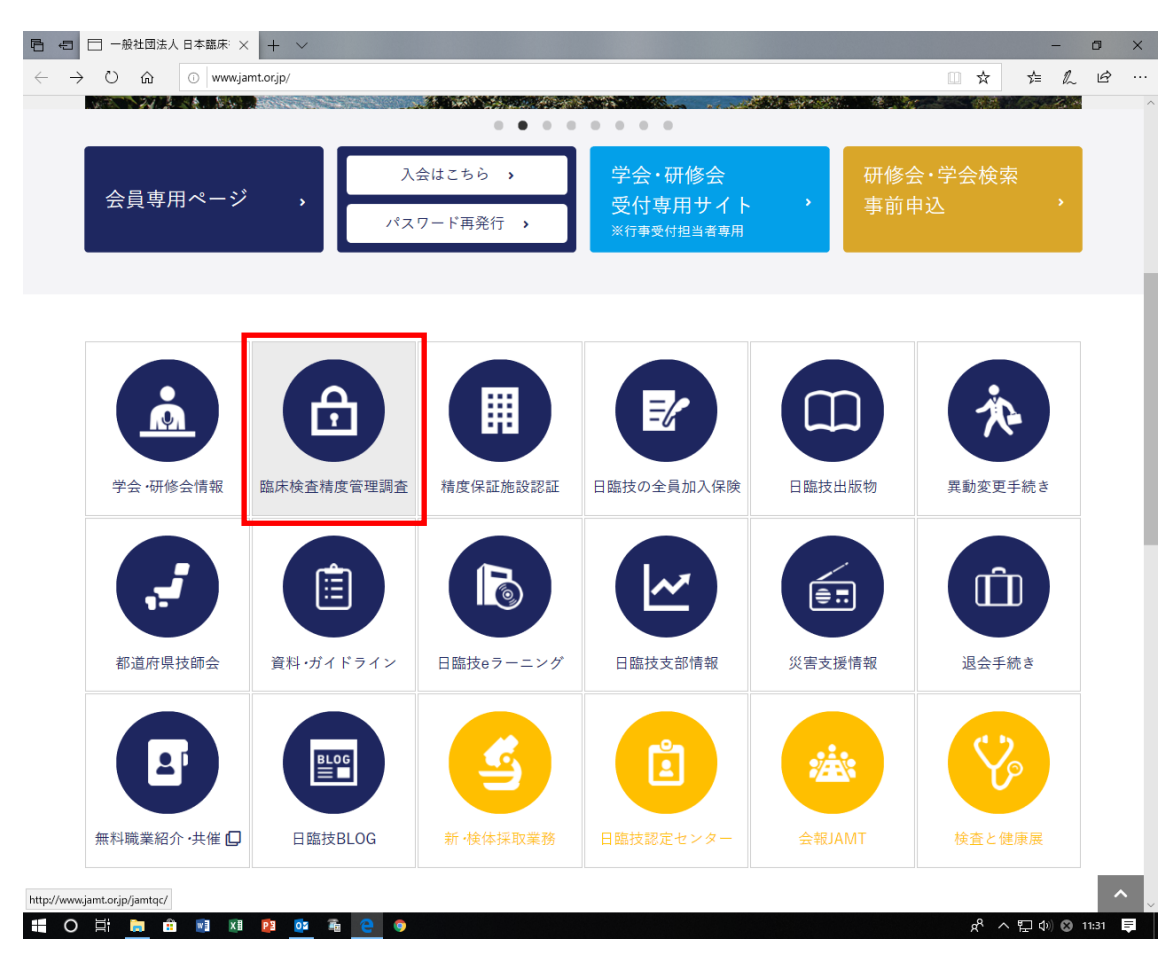

2.「JAMTQC 参加施設向けシステム」クリック

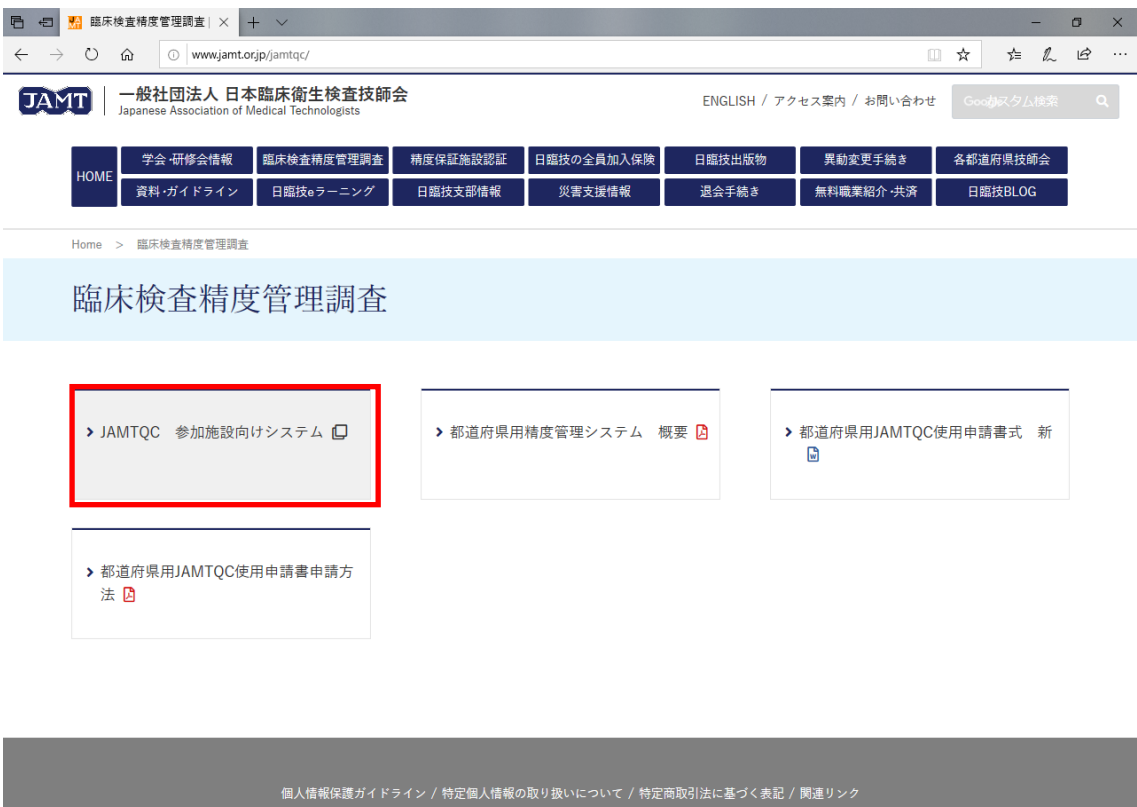

Copyright © 2010 Japanese Association of Medical Technologists. All rights rese

 $R^R \wedge \nabla \psi \otimes \psi$  11:32

## 3.施設番号・パスワード入力 ⇒ ログイン

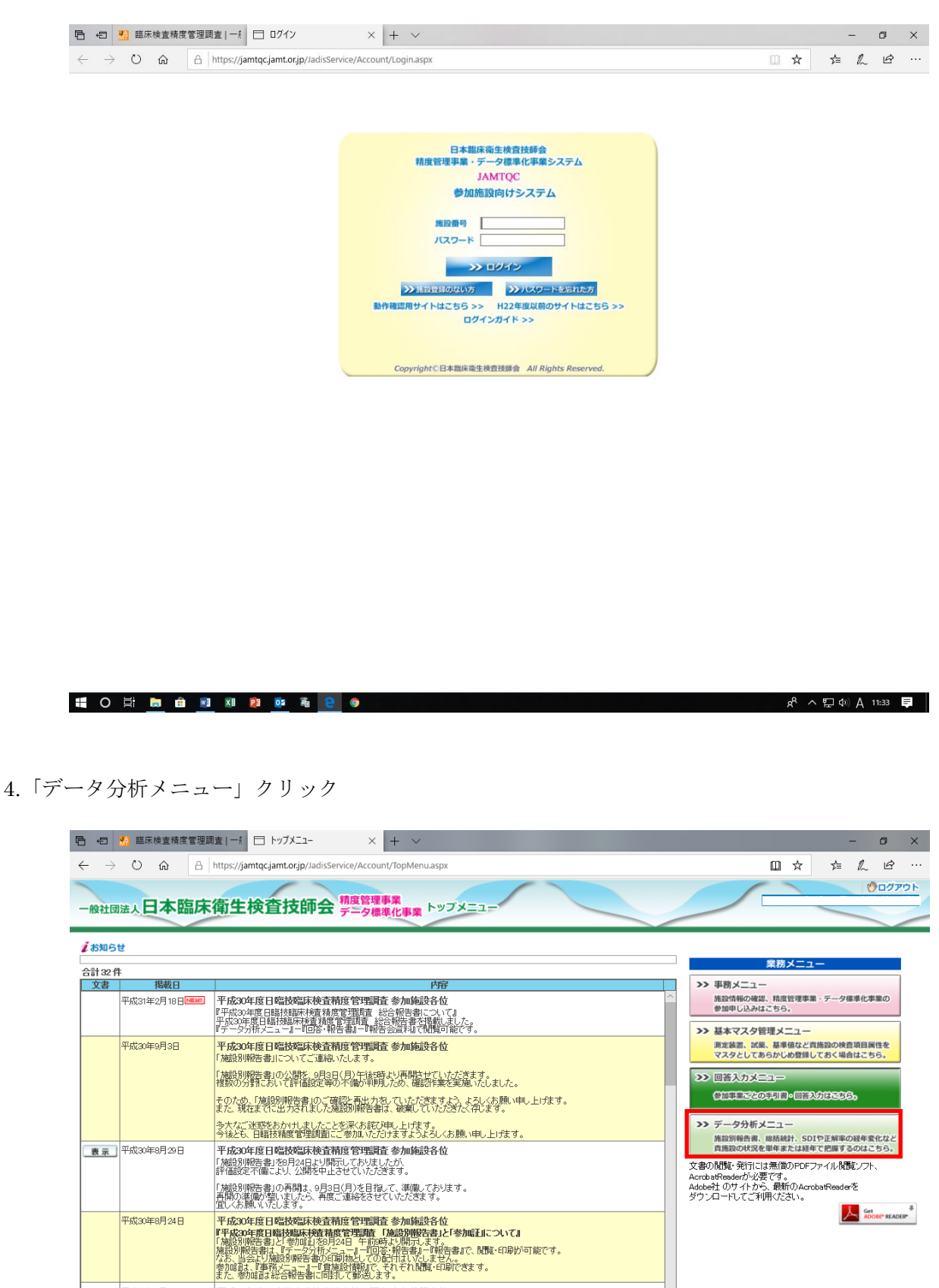

平成30年8月24日

平成30年8月17日 平成30年6月26日

**表示 平成30年6月7日** 

さん~※DMMはる<del>なのではでは、1999年で、1999年</del>、<br>『平成20年度日**には**放置床後査積度管理職者を参加輸送各位<br>1998年、1998年、1998年によってご連絡があるこだ事前、修正したしました。<br>日本のサポートのことによって、1998年、1998年、1998年に学項目において、<br>そのため、17日~20日の明知に就職、印刷済みのご施設は、前確認、再出力していたさけますようお願いたします。ご迷惑<br>そのため、17日~20日の明

|今後2も、日時旅館を登録画にご参加いたりますようよろくお願い申し上げます。|<br>|『テータが新という日本の研究所では、日本の研究開発の研究所では、全国の研究所の「アータン新との中度」の「日本の研究所で」ということによる、このサイトの研究所では、このサイトの研究所では、日本の研究所では、日本の研究所では、日本の研究所では、日本の研究所では、日本の研究所では、日本の研究所では、日本の研究所では、日本の研究所では、日本の研究所では、日本の研

所mesyees、キョッセス無為のなんな?。<br>-平成30年度日臨技臨床検査精度管理調査 一般手引書について<br>-一般手引書に記載されております、試薬メーカーの社名が4月より変更されております。

5.事業を確認し、右側の「総括統計」クリック

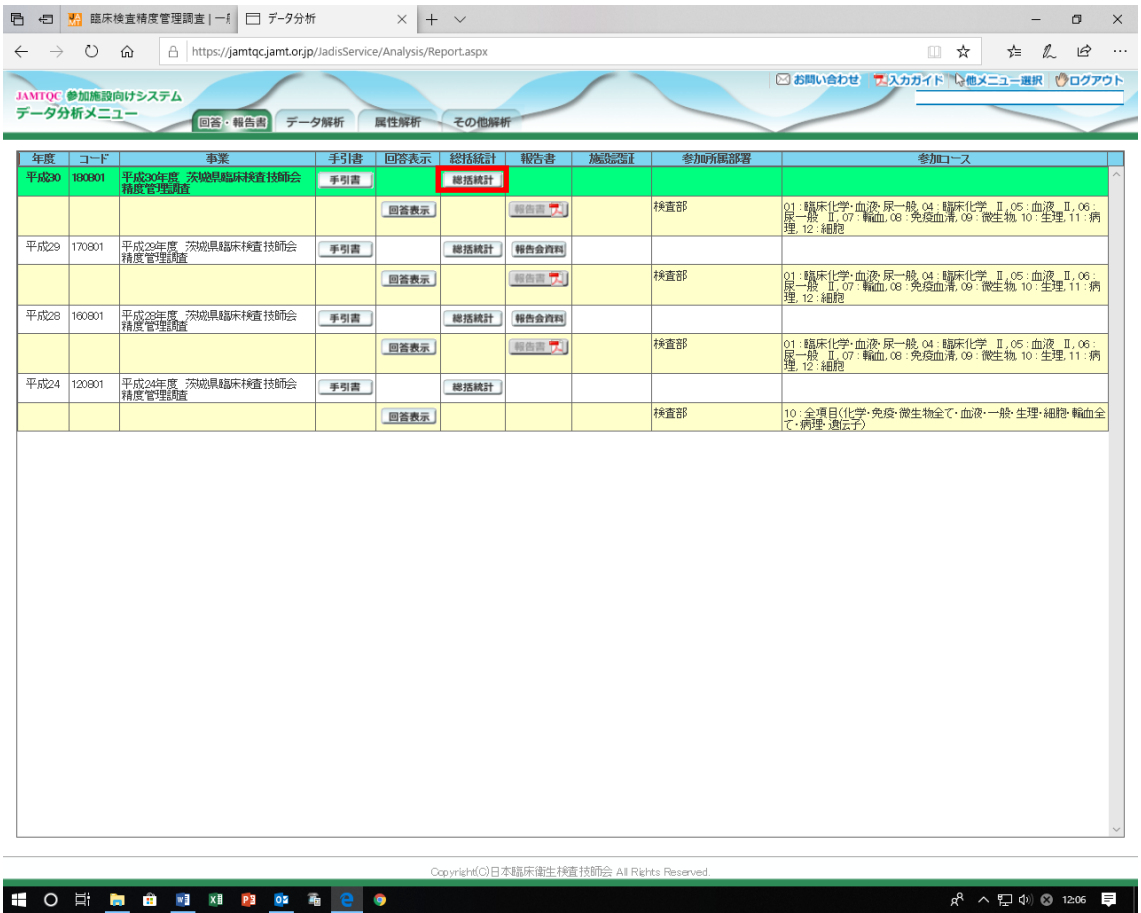

6.「評価基準」から印刷したい分野(サマリーまたは結果評価一覧)を選択 ⇒ 「評価基準表示」クリック

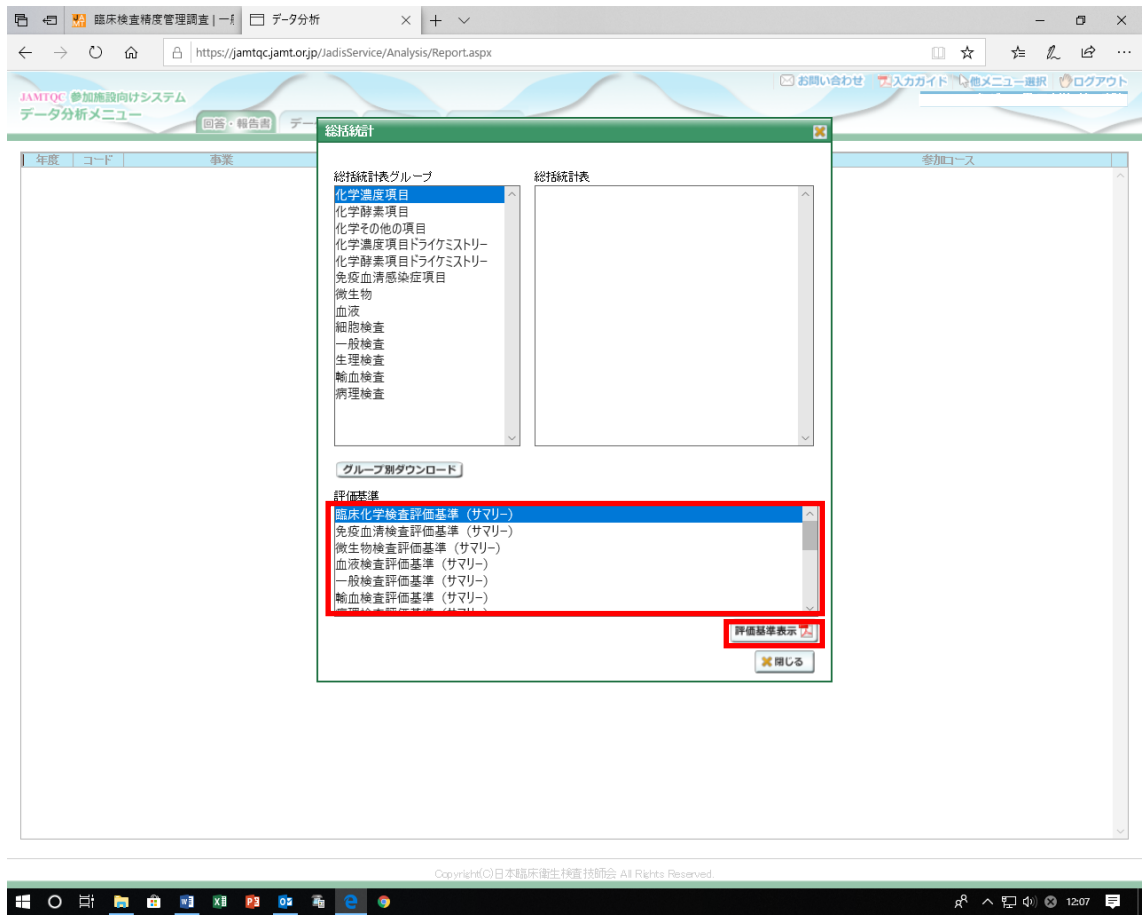

7.「評価基準」が表示される ⇒ (印刷)クリック

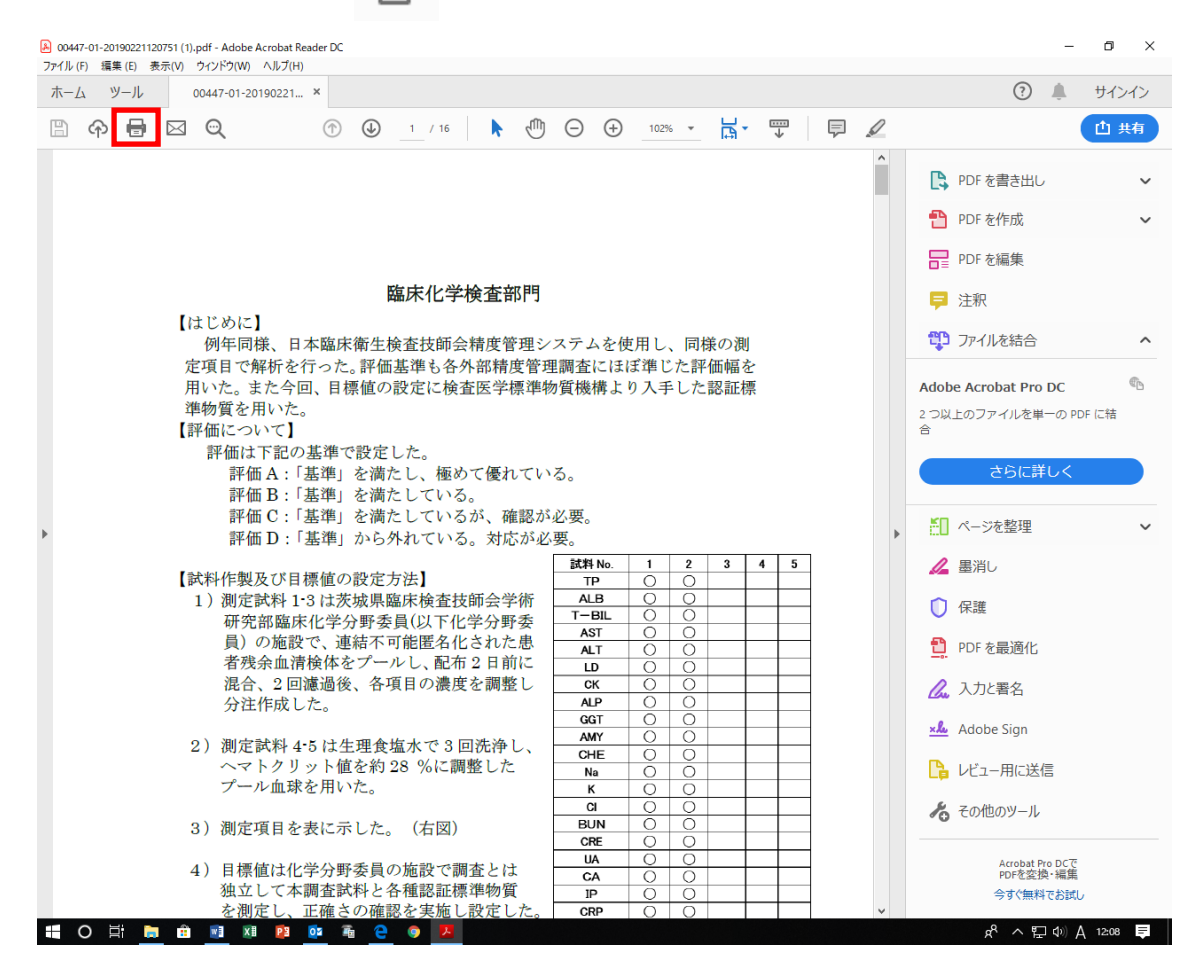

8.「印刷」クリック

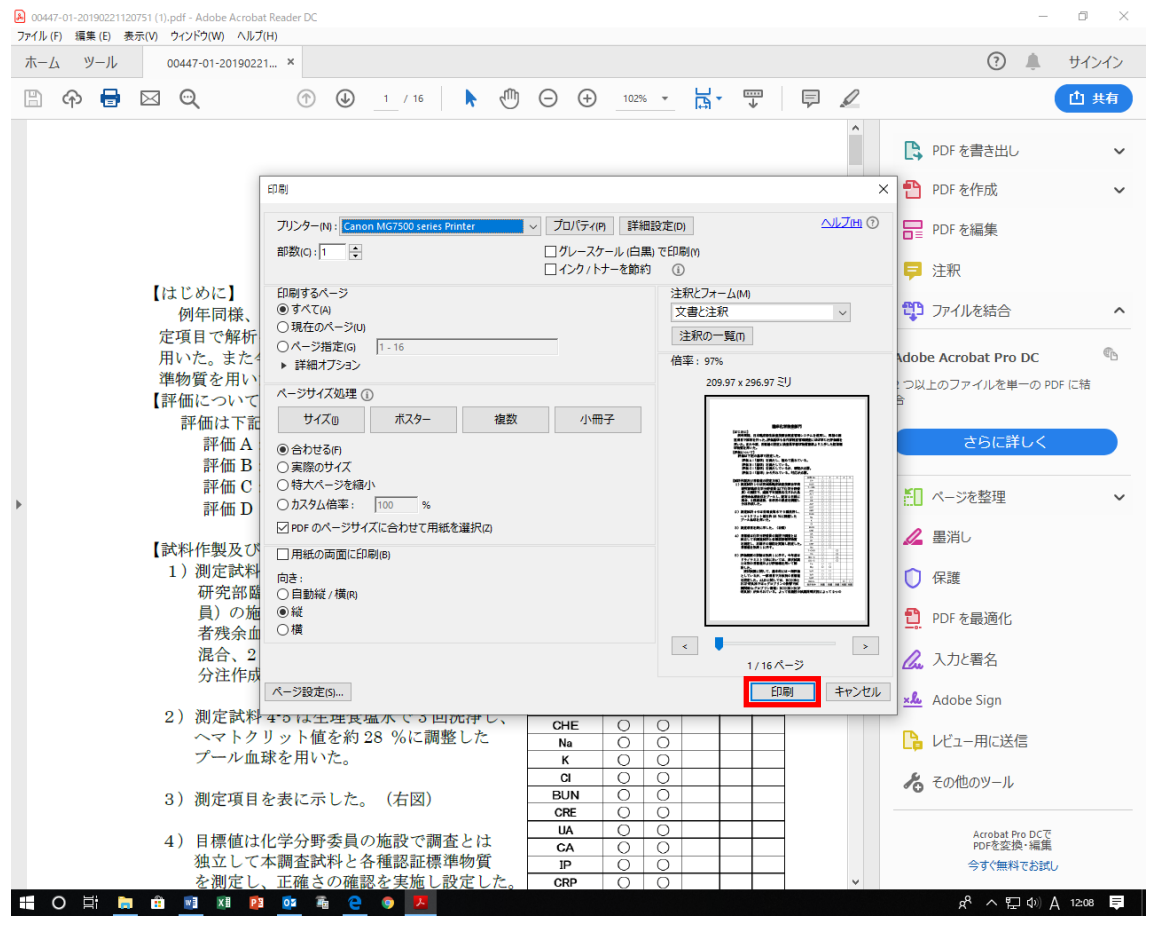